## **Login Guide TRACES NT**

De website van TRAde Control and Expert System New Technologie (TRACES NT) is nu beschikbaar. Het controlecertificaat voor de invoer van producten van biologische oorsprong (COI) is nu te vinden op deze website. Voordat u in TRACES NT kunt werken vraagt u eerst een EU-login-account aan. Een EU-login-account kunt u alleen aanvragen op naam van een persoon, dus niet op naam van een groep of een bedrijf. U kunt per bedrijf meerdere EU-login-accounts aanvragen.

Het registratieproces om toegang tot TRACES NT te krijgen en een COI aan te maken bestaat uit twee stappen.

**Let op:** heeft u al een EU-login-account (ex-ECAS)? Dan kunt u gelijk door naar: 2) Tweede stap, registreren in TRACES NT. Het is het niet nodig om de procedure van de eerste stap opnieuw uit te voeren.

## **1) Eerste stap: registreren op de EU-inlog-pagina**

Dit is een verplichte beveiliging laag.

Als u klikt op: **https://webgate.ec.europa.eu/tracesnt/login** komt u op de TRACES welkom pagina:

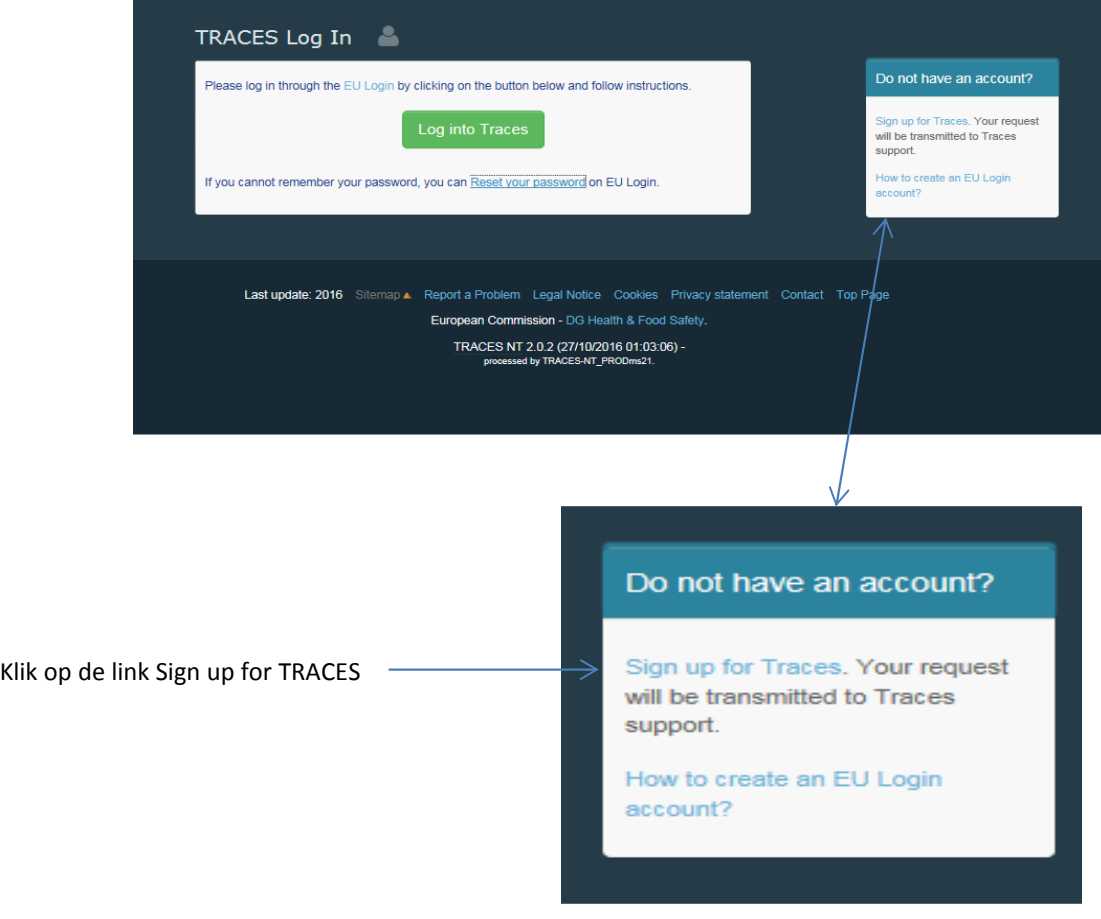

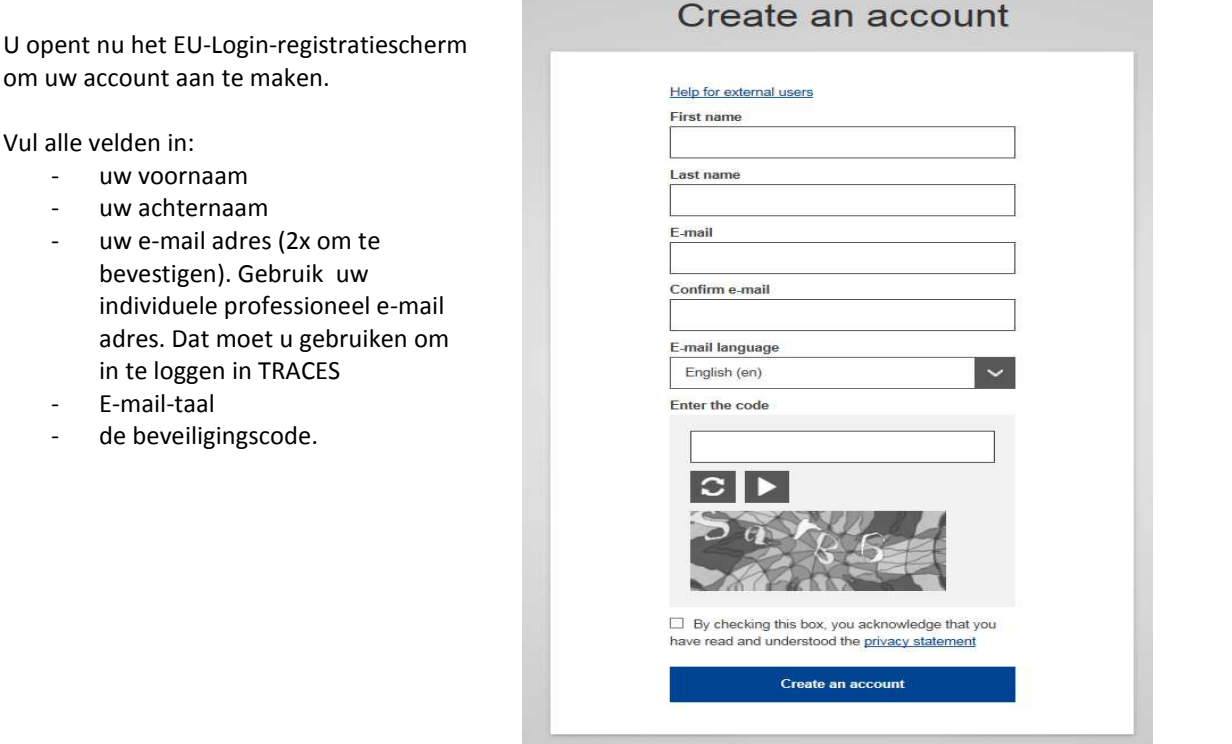

Nadat u het accountverzoek heeft verzonden (Create an account), ontvangt u automatisch een e-mail met een link om uw wachtwoord in te stellen. U heeft 90 minuten om deze link te gebruiken, daarna verloopt de link. Als u geen automatische e-mail ontvangt, kunt u hulp vragen op deze pagina: **https://webgate.ec.europa.eu/cas/contact.html**

## **2) Tweede stap, registreren in TRACES NT:**

U klikt op: **https://webgate.ec.europa.eu/tracesnt/login**

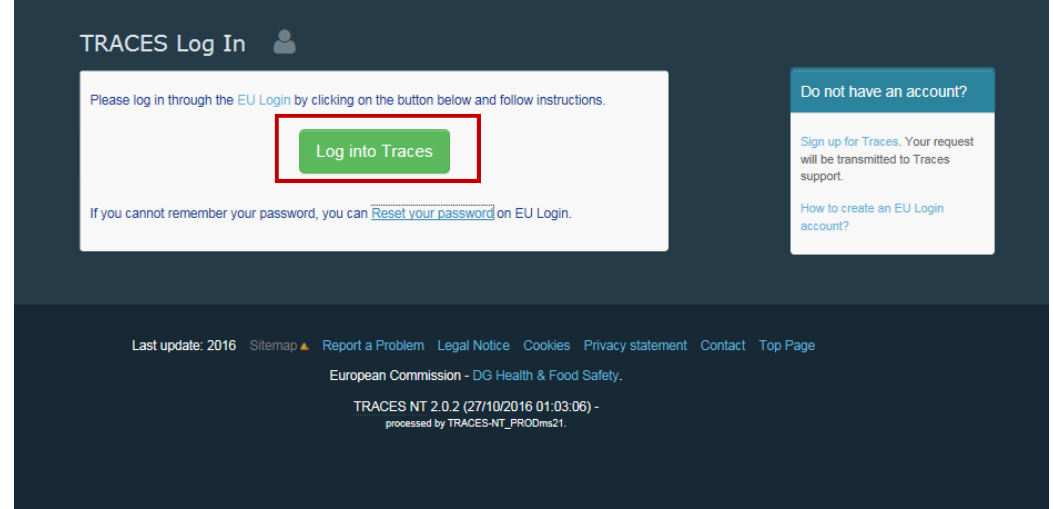

Klik op de groene knop Login into TRACES. U komt dan gelijk op de pagina EU-login-toegang om in te loggen.

Gebruik het e-mailadres dat u heeft geregistreerd bij het maken van het EU-login-account en klik op de blauwe knop Next.

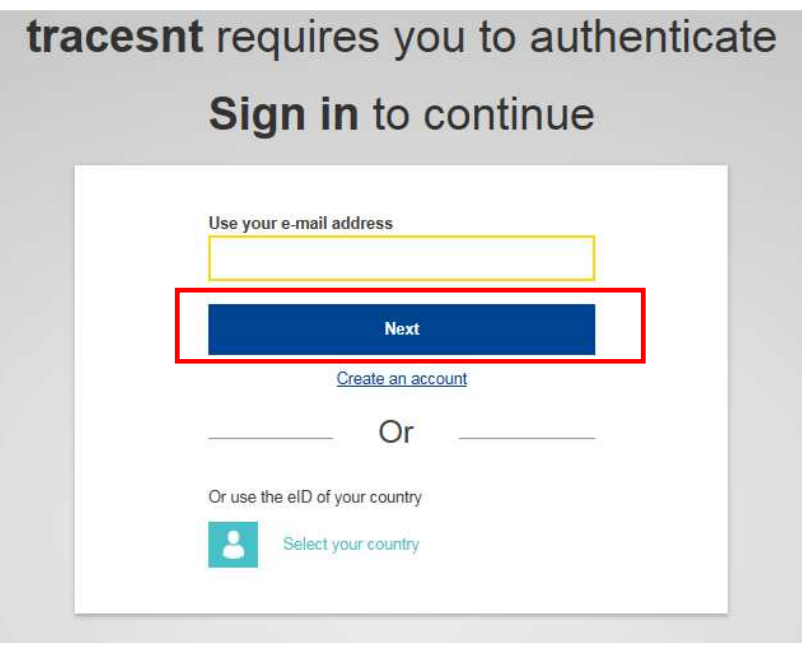

U komt nu op de TRACES NT welkomstpagina. Hier vindt u aan de linkerkant onder andere knoppen over uw EUlogin-account en voor het opnieuw instellen van uw wachtwoord.

U krijgt de vraag om een rol in TRACES te selecteren.

Als importeur en/of eerste geadresseerde kiest u hier voor Operator.

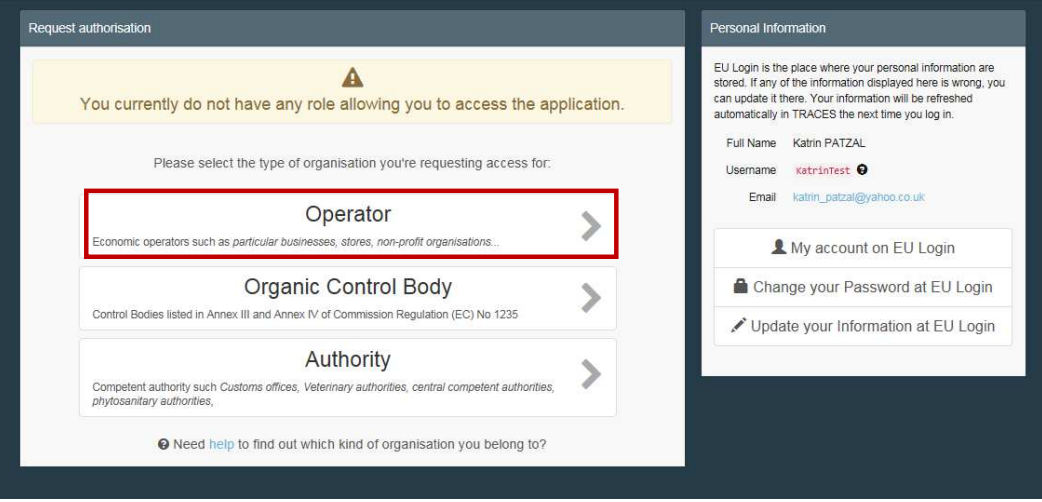

Selecteer bij Country: Nederland.

In het veld Search vult u de naam in van uw bedrijf zoals u bij Skal bent geregistreerd. Kijk daarvoor op uw Biocertificaat van Skal. Klik vervolgens op Search.

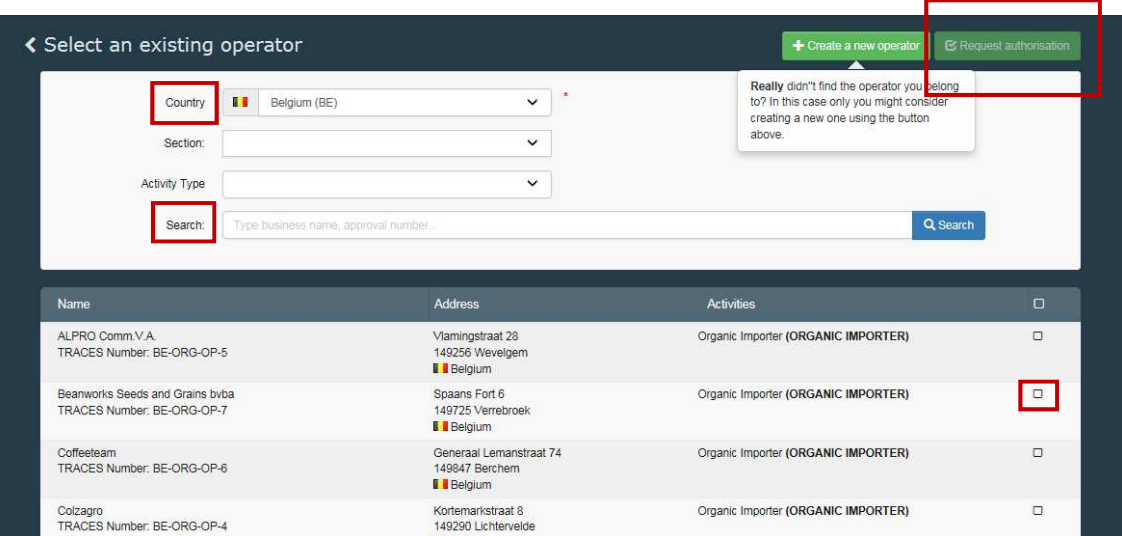

Vink het hokje achter de naam van uw bedrijf aan en klik op de knop Request authorization.

Uw verzoek wordt in behandeling genomen en uw aangevraagd profiel wordt binnen twee werkdagen geactiveerd.